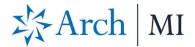

## Mortech Marksman User Guide

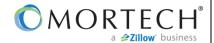

## Add Arch MI to Mortech Marksman

**Note:** The user completing the configuration must have a security profile of "Administrator" and must have permission to access "Customer Account Settings."

- Log in to Mortech®
   Marksman®.
- Go to Settings > Customer
   Account Settings > Marksman
   Settings.
- Near the bottom of the page, find Available MI Companies and select Arch MI.
- 4. **Save.**
- 5. Within the Marksman Settings screen, scroll to the top of the page and select the **MI Setup** tab.
- 6. Input the **Master Policy Number** (MPN) provided by Arch MI.
- 7. **Save.**

If you do not know your Arch MI Master Policy Number, contact your Arch MI Account Manager or call Arch MI Customer Service at 877-642-4642.

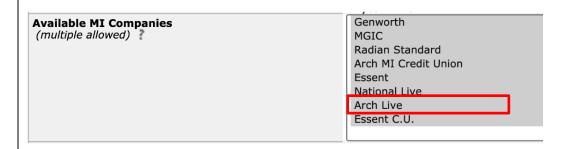

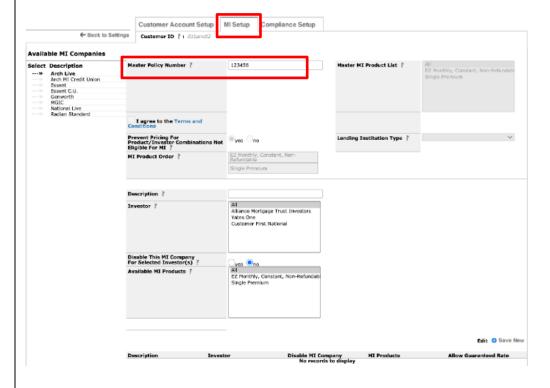

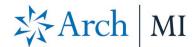

## **Get a Rate Quote**

- 1. Select **Rates** from the top navigation menu.
- 2. Enter property zip code for accurate pricing.
- To enable the MI Coverage/Company dropdowns, enter an LTV greater than 80%.
- For MI Coverage, select either BPMI (RateStar<sup>SM</sup> pricing) or LPMI.
- 5. For MI Company, select Arch MI.
- 6. Click Get Rates.

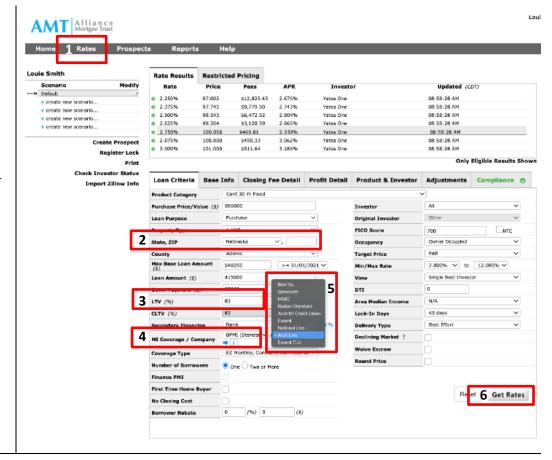

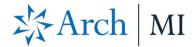

## **View Rate Quote Results**

- You will see rates returned on the Rate Results section of the page.
- Click the icon next to Arch MI.
   A pop-up window will show the breakdown of the MI rate returned.
- From this pop-up, click the download PDF link.
- 4. A Rate Quote PDF will display.

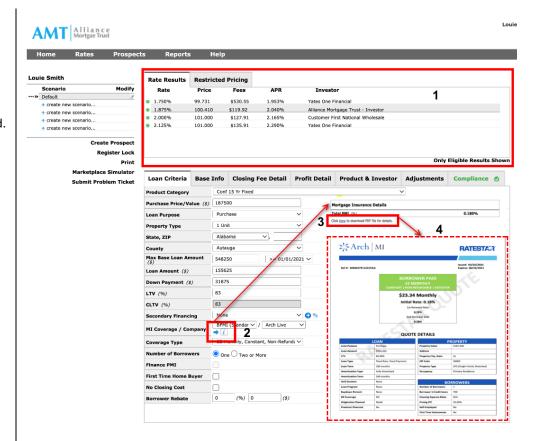

 You may also see the MI rate information by selecting the Base Info tab.

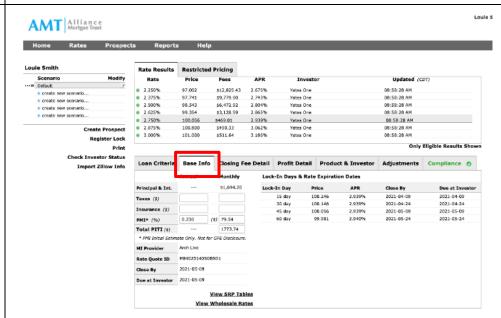